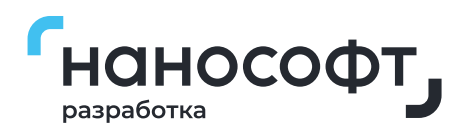

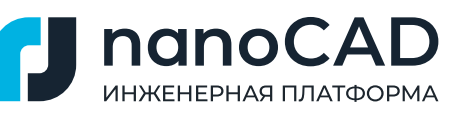

# **Миграция с AutoCAD 22 на Платформу nanoCAD 22\***

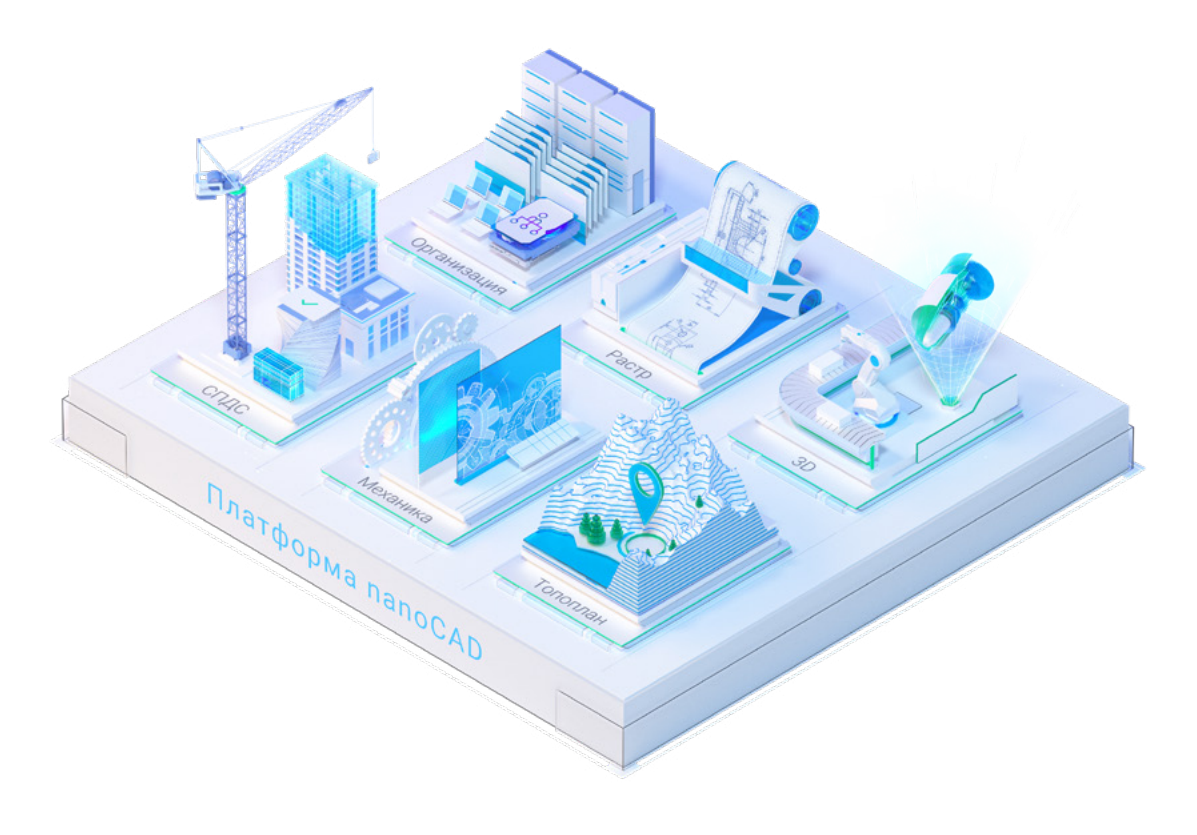

### **Москва 2022**

\*Пути к стандартным папкам в инструкции прописаны для AutoCAD 22. В случае перехода с более ранней версии необходимо заменить номер версии.

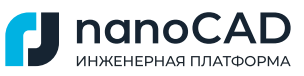

## <span id="page-1-0"></span>Содержание:

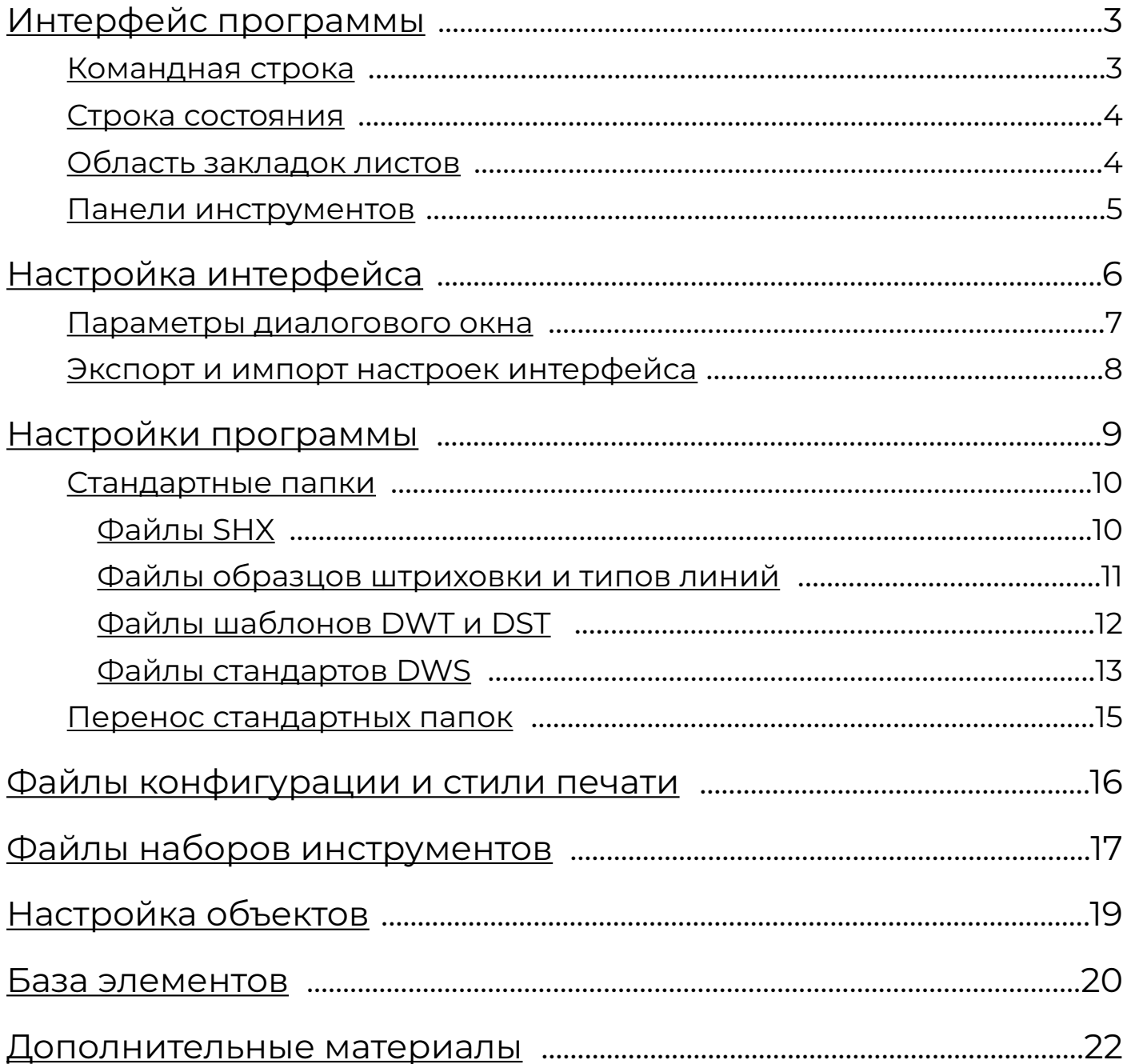

<span id="page-2-0"></span>*Для каждого раздела существует гиперссылка на онлайн-справку, воспользоваться которой можно, нажав Ctrl+левая кнопка мыши на интересующем разделе.*

Первое, на что обращает внимание пользователь, меняющий программное обеспечение (ПО), – внешние характеристики ПО. И мы начнем руководство по миграции на nanoCAD с видимых особенностей, а именно с интерфейсной части.

AUWEUEDUAO OOATOODMA

[Интерфейс программы](https://online-help.platform.nanodev.ru/NC21_Help/#t=html%2FIDT_Interface.htm%23%D0%9F%D0%BE%D0%BB%D1%8C%D0%B7%D0%BE%D0%B2%D0%B0%D1%82%D0%B5%D0%BB%D1%8C%D1%81%D0%BA%D0%B8%D0%B9&rhsearch=%D0%9D%D0%9F%D0%98&rhsyns=%20&rhtocid=_1)

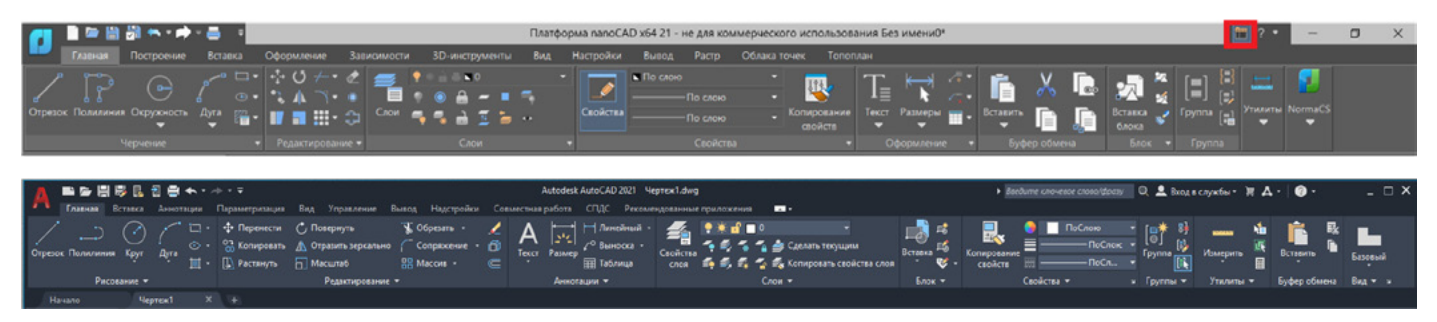

*Рис. 1. Ленточный интерфейс Платформы nanoCAD и AutoCAD*

Рассмотрим пользовательский интерфейс Платформы nanoCAD 22 глазами пользователя AutoCAD. Первым делом отметим схожесть разделения команд по вкладкам и группам, а также аналогичные сценарии большей части команд.

Для пользователей, привыкших к работе с классическим интерфейсом, предусмотрена быстрая смена ленточного интерфейса на классический: в nanoCAD она осуществляется нажатием кнопки в правом верхнем углу экрана (рис. 1).

#### [Командная строка](https://online-help.platform.nanodev.ru/NC21_Help/#t=html%2FIDH_COMMANDLINE.htm%23%D0%9A%D0%BE%D0%BC%D0%B0%D0%BD%D0%B4%D0%BD%D0%B0%D1%8F_%D1%81%D1%82%D1%80%D0%BE%D0%BA%D0%B0&rhsearch=%D0%9D%D0%9F%D0%98&rhsyns=%20)

Командная строка – функциональная панель, предназначенная для ввода команд с клавиатуры, отображения подсказок и сообщений nanoCAD, выбора опций запущенной команды (рис. 2)

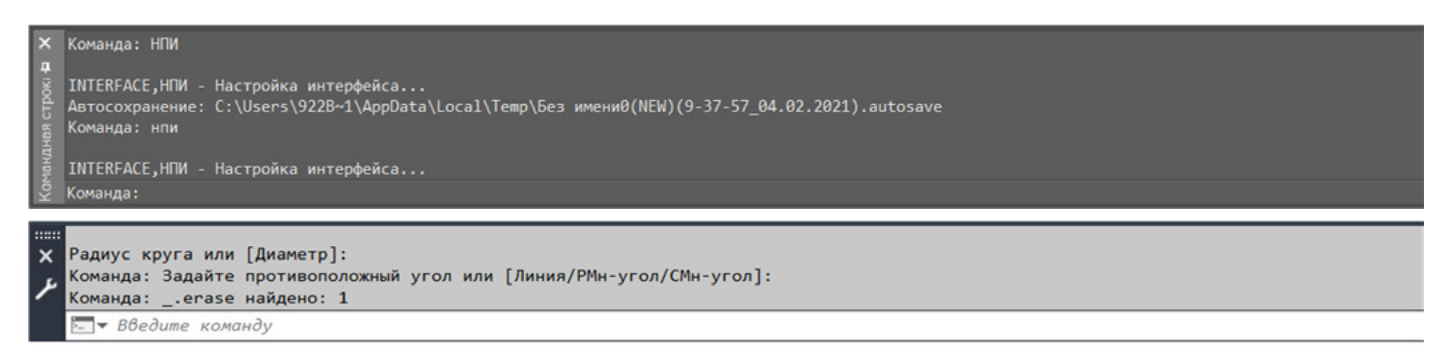

*Рис. 2. Командная строка в nanoCAD и AutoCAD*

Командные строки nanoCAD и AutoCAD идентичны. Для более удобного просмотра протокола команд (или так называемой истории команд) можно вызвать текстовое окно (копию командной строки), нажав клавишу F2.

Список всех команд nanoCAD с псевдонимами можно посмотреть, введя в командную строку «'».

#### <span id="page-3-0"></span>[Строка состояния](https://online-help.platform.nanodev.ru/NC21_Help/#t=html%2FIDT_Interface_StatusBar.htm%23%D0%A1%D1%82%D1%80%D0%BE%D0%BA%D0%B0_%D1%81%D0%BE%D1%81%D1%82%D0%BE%D1%8F%D0%BD%D0%B8%D1%8F&rhsearch=%D0%9D%D0%9F%D0%98&rhsyns=%20)

В строке состояния отображаются положение курсора в координатах, инструменты чертежа, а также инструменты, которые влияют на среду чертежа.

UWELIEDLIAA HAATAODM

Строка состояния nanoCAD имеет приятную особенность: если щелкнуть на ней правой кнопкой мыши (ПКМ), откроется контекстное меню – конфигурация строки состояния (рис. 3) с перечнем ее возможных элементов, что позволяет пользователю полностью настроить строку состояния исключением/добавлением элементов контекстного меню.

| Конфигурация строки состояния |                                         |                                         |  |  |  |  |
|-------------------------------|-----------------------------------------|-----------------------------------------|--|--|--|--|
| √                             |                                         | 37727.0885,-5223.2960,0.0000            |  |  |  |  |
| ↵                             | ШАГ                                     | ШАГ                                     |  |  |  |  |
| √                             | <b>CETKA</b>                            | <b>CETKA</b>                            |  |  |  |  |
| ↵                             | <b>ОПРИВЯЗКА</b>                        | <b>ОПРИВЯЗКА</b>                        |  |  |  |  |
| √                             | <b>3D оПРИВЯЗКА</b>                     | <b>3D оПРИВЯЗКА</b>                     |  |  |  |  |
| √                             | ОТС-ОБЪЕКТ                              | ОТС-ОБЪЕКТ                              |  |  |  |  |
| √                             | ОТС-ПОЛЯР                               | ОТС-ПОЛЯР                               |  |  |  |  |
| √                             | OPTO                                    | OPTO                                    |  |  |  |  |
| √                             | ДИН-ВВОД                                | ДИН-ВВОД                                |  |  |  |  |
| √                             | <b>ИЗО</b>                              | <b>ИЗО</b>                              |  |  |  |  |
| ↵                             | <b>BEC</b>                              | <b>BEC</b>                              |  |  |  |  |
| √                             | <b>ШТРИХОВКА</b>                        | <b>ШТРИХОВКА</b>                        |  |  |  |  |
| √                             |                                         |                                         |  |  |  |  |
| √                             | Лист/Модель                             |                                         |  |  |  |  |
| √                             | Блокирование ВЭкрана                    |                                         |  |  |  |  |
| ↵                             | Масштаб ВЭкрана                         |                                         |  |  |  |  |
| ↵                             | Предварительный просмотр выбора         |                                         |  |  |  |  |
| ↵                             | Изоляция объектов                       |                                         |  |  |  |  |
| √                             | Выбор объектов на заблокированных слоях | Выбор объектов на заблокированных слоях |  |  |  |  |
| √                             | Динамическая ПСК                        | Динамическая ПСК                        |  |  |  |  |
| √                             | <b>Масштаб</b>                          |                                         |  |  |  |  |
| √                             | Панорамирование                         | Панорамирование                         |  |  |  |  |
| √                             | Навигация                               | Навигация                               |  |  |  |  |
| √                             | Показать всё                            | Показать всё                            |  |  |  |  |
| ✓                             | Рамка                                   | Рамка                                   |  |  |  |  |
| ↵                             | Зависимая орбита                        | Зависимая орбита                        |  |  |  |  |
| ✓                             | Регенерация                             | Регенерация                             |  |  |  |  |
| ٧                             | Блокировка элементов интерфейса         |                                         |  |  |  |  |
| √                             | Полноэкранный режим                     | Полноэкранный режим                     |  |  |  |  |

*Рис. 3. Контекстное меню строки состояния*

#### [Область закладок листов](https://online-help.platform.nanodev.ru/NC21_Help/#t=html%2FIDT_Layouts.htm%23%D0%9F%D1%80%D0%BE%D1%81%D1%82%D1%80%D0%B0%D0%BD%D1%81%D1%82%D0%B2%D0%BE_%D0%BC%D0%BE%D0%B4%D0%B5%D0%BB%D0%B8_%D0%B8)

При открытии нового чертежа Платформа nanoCAD создает в документе четыре листа с наиболее популярными размерами: А4, А3, А2, А1 (А4 – вертикальный, остальные – горизонтальные). Настроить количество и расположение листов при запуске можно с помощью шаблонов (см. раздел «Файлы шаблонов DWT и DST»).

Для быстрого переключения между пространством модели и листами удобно использовать кнопку, расположенную в начале строки закладок. Эта же кнопка позволяет переключаться между именованными видами, имеющимися в документе. При щелчке по кнопке левой кнопкой мыши отображается меню, в котором представлены все имеющиеся в документе закладки и именованные виды (рис. 4).

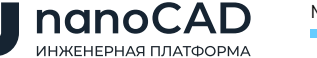

<span id="page-4-0"></span>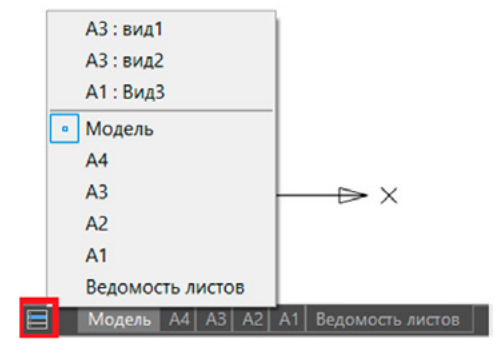

*Рис. 4. Область закладок листов*

#### [Панели инструментов](https://online-help.platform.nanodev.ru/NC21_Help/#t=html%2FIDT_Interface_Toolbars.htm%23%D0%9F%D0%B0%D0%BD%D0%B5%D0%BB%D0%B8_%D0%B8%D0%BD%D1%81%D1%82%D1%80%D1%83%D0%BC%D0%B5%D0%BD%D1%82%D0%BE%D0%B2&rhsearch=%D0%9D%D0%9F%D0%98&rhsyns=%20)

Панели инструментов (Toolbars) могут быть добавлены как в ленточный, так и в классический интерфейс. Но при переключении с ленточного интерфейса на классический и обратно лента не сохранит добавленные панели.

Диалоговое окно с перечнем панелей (рис. 5) вызывается вводом в командную строку «Панели (панели инструментов)».

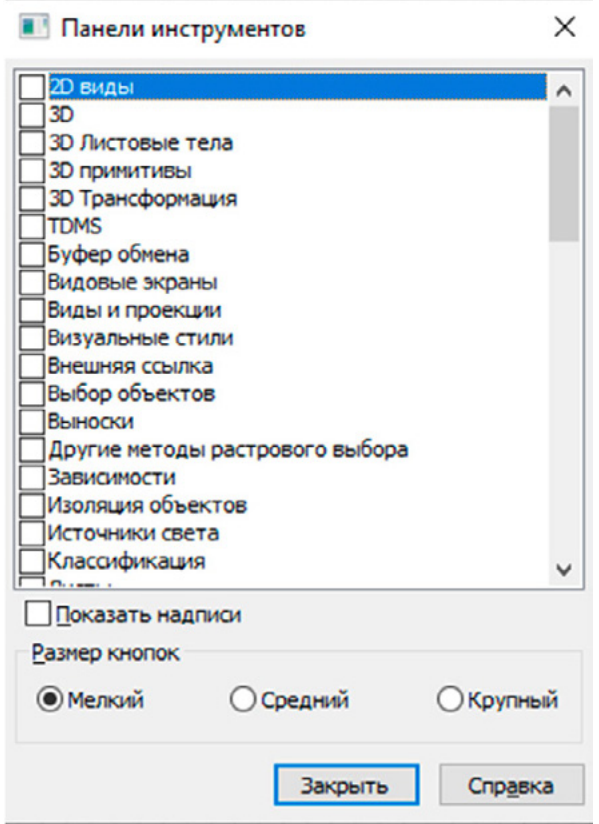

*Рис. 5. Диалоговое окно Панели инструментов*

В этом окне можно выбрать панели, которые следует добавить в интерфейс, а также вид панели и размер кнопок. Сюда же добавляются и созданные пользовательские панели (см. раздел «Настройка интерфейса»).

На панелях инструментов расположены кнопки, каждая из которых предназначена для запуска определенной команды. При остановке курсора на пиктограмме кнопки появляется подсказка с названием команды (рис. 6).

<span id="page-5-0"></span>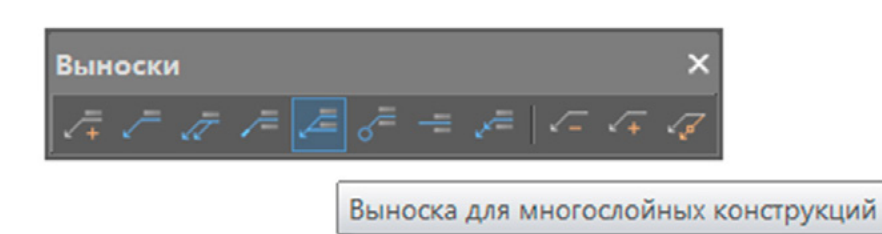

*Рис. 6. Пример панели инструментов*

#### [Интерфейс программы](https://online-help.platform.nanodev.ru/NC21_Help/#t=html%2FIDH_Interface.htm&rhsearch=%D0%9D%D0%9F%D0%98&rhhlterm=%D0%9D%D0%9F%D0%98&rhsyns=%20)

Настройка интерфейса позволяет удобно адаптировать его к пожеланиям пользователя. К таким удобствам относятся видимость и порядок расположения функциональных панелей, отображение командной строки и строки состояния – то есть все, что находится вокруг модели.

Файлы настроек интерфейса nanoCAD располагаются по пути

#### *%AppData%\Nanosoft\nanoCAD x64 22.0\Config*

В отличие от файлов настроек интерфейса AutoCAD, имеющих расширение \*.cuix, файлы настроек пользовательского интерфейса Платформы nanoCAD имеют разное расширение. Оно зависит от типа интерфейсных настроек:

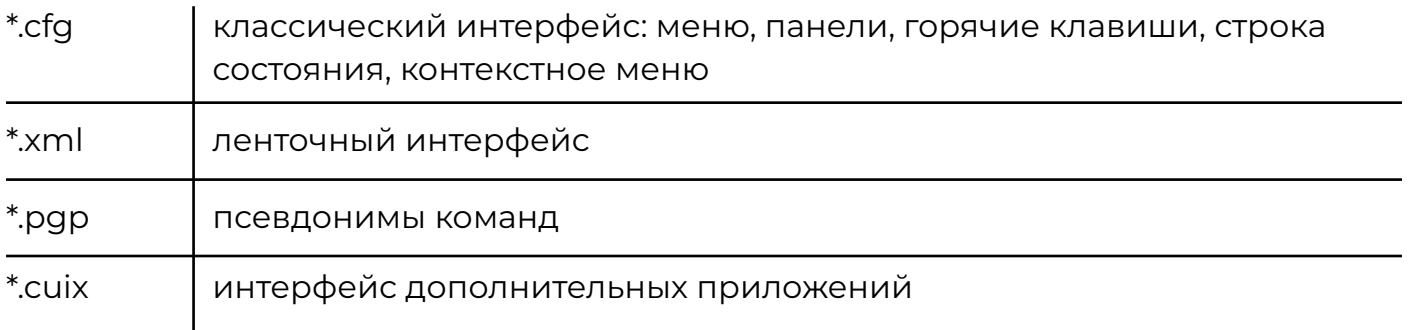

Практически вся информация по интерфейсу хранится в файлах конфигураций \*.cfg.

Для открытия диалогового окна настройки интерфейса Платформы nanoCAD (рис. 7) следует перейти во вкладку *Настройки* → *группа Адаптация* → *Интерфейс* (команда НПИ).

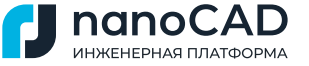

<span id="page-6-0"></span>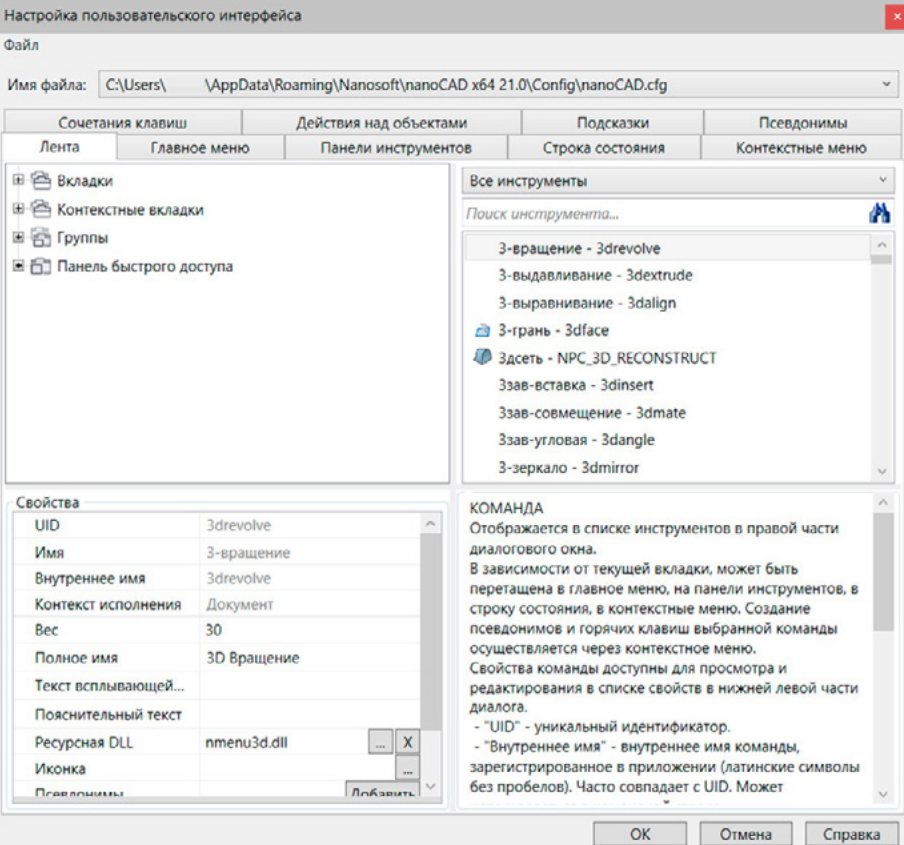

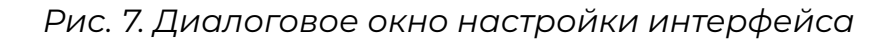

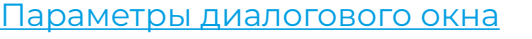

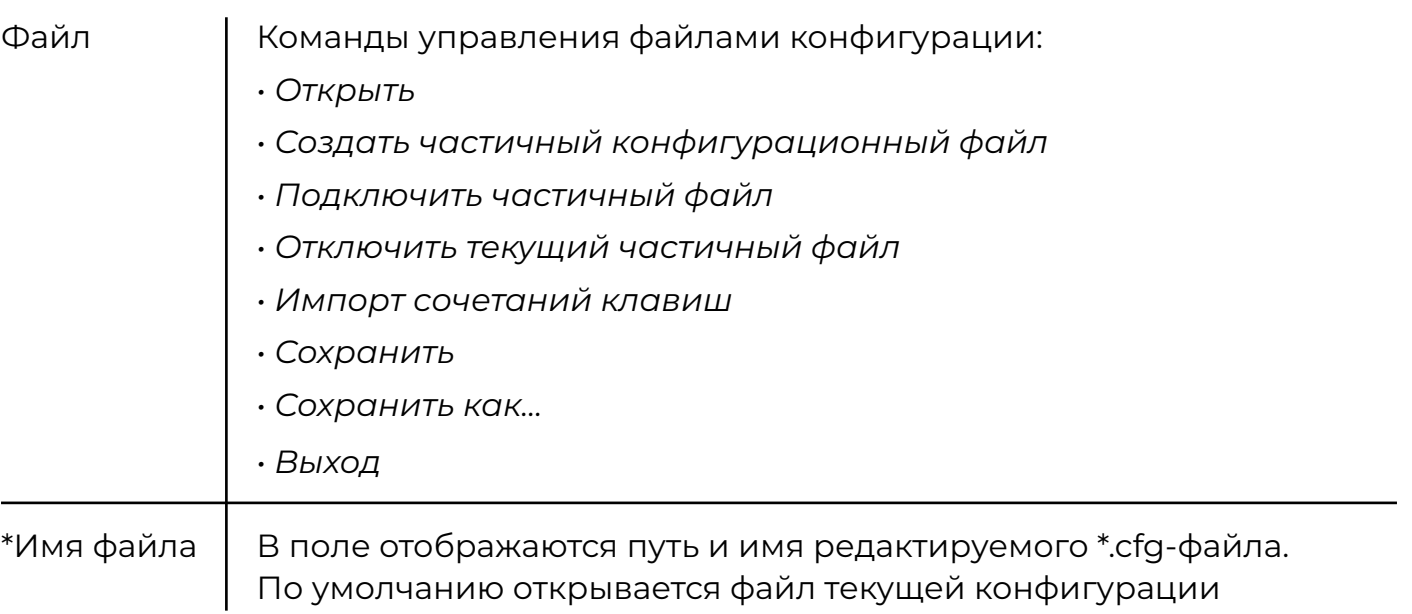

Диалоговое окно содержит девять вкладок, разделенных по типу расположения команд. Полный состав элементов выбранной вкладки отображается в левом верхнем окне диалога в виде дерева. Перемещение элемента на новую позицию в дереве осуществляется перетаскиванием.

<span id="page-7-0"></span>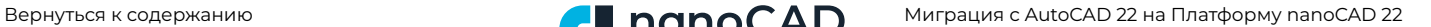

В правой верхней части диалогового окна выводятся инструменты программы (команды и контролы), которые можно использовать при создании и редактировании объектов интерфейса. Добавление команд и контролов в меню, панели инструментов, строку состояния производится перетаскиванием влево. Поля над списком инструментов предназначены для фильтрации и поиска:

UWELLEDUAR FIRATOODMA

- *Все инструменты:* выбор категории для отображения ее элементов;
- *Поиск инструмента:* поиск инструментов в соответствии с введенным шаблоном.

Информация о выбранном элементе и действии, которое можно с ним совершить, отображается в правом нижнем углу диалога.

В разделе *Свойства* (левое нижнее окно диалога) отображаются и редактируются свойства выбранного элемента.

Отличительной особенностью Платформы nanoCAD при работе с настройками интерфейса является возможность задавать псевдонимы команд (альтернативные имена) через диалоговое окно настройки (вкладка *Псевдонимы*). Одной и той же команде одновременно может быть назначено несколько псевдонимов. Каждый конкретный псевдоним может принадлежать только одной команде. Все псевдонимы автоматически записываются в \*.pgp-файл.

По завершении настройки интерфейса на своем рабочем месте необходимо, в зависимости от внесенных изменений, обновить ленту или перезапустить nanoCAD. Чтобы применить изменения элементов классического интерфейса, необходимо перезагрузить программу. Чтобы применить изменения элементов ленты, используются команда *ЛЕНТАОБН* или горячие клавиши Alt+R; в этом случае перезагрузка программы не требуется.

#### [Экспорт и импорт настроек интерфейса](https://online-help.platform.nanodev.ru/NC21_Help/#t=html%2FIDH_Interface.htm&rhsearch=%D0%9D%D0%9F%D0%98&rhhlterm=%D0%9D%D0%9F%D0%98&rhsyns=%20)

Частичный конфигурационный файл позволяет добавлять необходимые настройки, не внося изменений в основной файл интерфейса *nanoCAD.cfg.* Для безболезненного переноса настроек пользовательского интерфейса nanoCAD рекомендуем создавать их в частичных конфигурационных файлах. В этом случае при переходе на новые версии достаточно будет лишь подключить пользовательские \*.cfg-файлы. Частичному конфигурационному файлу разрешается назначать любое имя. Есть зарезервированное имя *userdata. cfg*, уже подключенное к основному файлу. При переходе на новые версии пользовательские файлы настроек с таким именем подключать не потребуется.

#### **В Платформе nanoCAD 22 появились команды для быстрого импорта и экспорта настроек интерфейса: UIIMPORT и UIEXPORT соответственно. Команда UIEXPORT создает архив UIConfigs.zip, содержащий все текущие настройки, а именно:**

- новые меню, панели инструментов, контекстные меню;
- команды, добавленные в меню и панели инструментов;
- новые команды, созданные пользователем;
- <span id="page-8-0"></span>• редактированный состав и параметры объектов интерфейса;
- действия над объектами, сочетания горячих клавиш, всплывающие подсказки и синонимы;
- тип интерфейса (лента/классика);
- видимость и расположение панелей инструментов (Toolbar);

• видимость, расположение, вложенность и размеры панелей: функциональных, инструментальных и др.;

- видимость, расположение и размеры командной строки;
- способ отображения ленты;
- видимость закладок ленты.

#### **Для переноса полученных настроек интерфейса на другое рабочее место:**

- 1) воспользуйтесь командой *UIIMPORT;*
- 2) выберите архив с нужными настройками;
- 3) перезапустите nanoCAD.

В составе пакета файлов имеется файл saveduistate.cfg, содержащий настройки расположения, видимости и размера элементов интерфейса на экране. Этот файл также можно создать с помощью команды SAVEUISTATE. При необходимости вы можете заменить этот файл в пакете.

#### **Для переноса на другой компьютер только файла saveduistate.cfg:**

- 1) запустите команду SAVEUISTATE;
- 2) выберите место сохранения файла saveuistate.cfg;
- 3) перенесите на другой компьютер сохраненный saveuistate.cfg в папку:

#### *%AppData%\Nanosoft\nanoCAD x64 22.0\Config*

#### [Настройки программы](https://online-help.platform.nanodev.ru/NC21_Help/#t=html%2FIDH_PreferencesCMD.htm%23%D0%9D%D0%B0%D1%81%D1%82%D1%80%D0%BE%D0%B9%D0%BA%D0%B0_%D0%BF%D0%B0%D1%80%D0%B0%D0%BC%D0%B5%D1%82%D1%80%D0%BE%D0%B2&rhsearch=%D0%9D%D0%9F%D0%98&rhsyns=%20&rhtocid=_3_1)

К настройкам программы относится информация о запросах шаблонов, графической подсистемы, а также темы интерфейса и все что связано с отображением объектов (курсоров, «ручек», секущих рамок и т.д.) в модели.

Для упрощения поиска нужной опции все настройки программы nanoCAD (команда OPTIONS) находятся на одной вкладке и представлены в виде дерева (рис. 8).

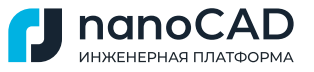

<span id="page-9-0"></span>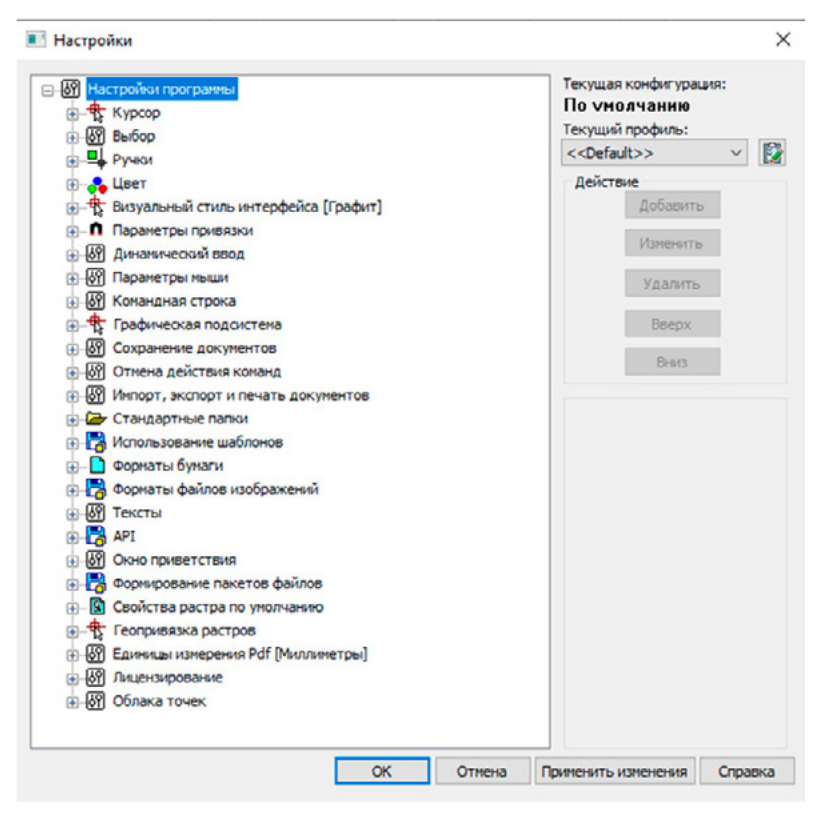

*Рис. 8. Окно настроек программы*

Информация о настройках программы хранится в редакторе реестра. Все изменения, хранящиеся внутри диалога настроек программы, можно записывать в профиль (профиль по умолчанию – Default) с расширением \*.wip. Впоследствии этот профиль легко экспортировать/импортировать на другие рабочие места.

Настройка путей стандартных папок также производится в диалоге настроек программы (раздел *Стандартные папки*).

Ниже представлена более подробная информация о каждой стандартной папке.

#### [Стандартные папки](https://online-help.platform.nanodev.ru/NC21_Help/#t=html%2FIDH_PreferencesCMD.htm&rhsearch=%D0%A1%D1%82%D0%B0%D0%BD%D0%B4%D0%B0%D1%80%D1%82%D0%BD%D1%8B%D0%B5%20%D0%BF%D0%B0%D0%BF%D0%BA%D0%B8&rhhlterm=%D0%A1%D1%82%D0%B0%D0%BD%D0%B4%D0%B0%D1%80%D1%82%D0%BD%D1%8B%D0%B5%20%D0%BF%D0%B0%D0%BF%D0%BA%D0%B8&rhsyn)

В состав поставки Платформы nanoCAD входит достаточно большое количество файлов (типы линий, шрифты, штриховки, шаблоны, стили печати и т.д.), которые размещены в так называемых стандартных папках. По умолчанию все файлы размещаются на диске C в скрытых папках либо в *AppData,* либо в *ProgramData*.

#### [Файлы SHX](https://online-help.platform.nanodev.ru/NC21_Help/#t=html%2FIDH_PreferencesCMD.htm&rhsearch=shx&rhhlterm=shx&rhsyns=%20)

Файлы шрифтов и форм (\*.shx) расположены по следующему адресу:

#### *%ProgramData%\Nanosoft\nanoCAD x64 22.0*

Шрифты не сохраняются в \*.dwg-файлах. Для корректного отображения текста при переходе на nanoCAD шрифты SHX следует перенести в папку SHX или добавить папку Fonts в стандартные папки nanoCAD (см. раздел «Перенос стандартных папок»).

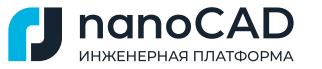

<span id="page-10-0"></span>Шрифты TTF автоматически подгружаются в nanoCAD после установки в Windows.

В поставку Платформы nanoCAD входит текстовый стиль согласно ГОСТ 2.304 со шрифтом CS\_Gost2304.shx (рис. 9).

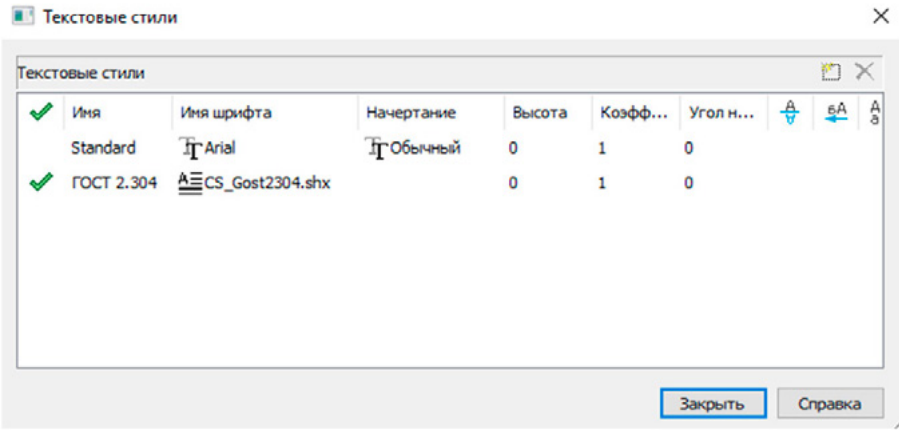

*Рис. 9. Диалоговое окно Текстовые стили*

#### Файлы [образцов штриховки](https://online-help.platform.nanodev.ru/NC21_Help/#t=html%2FIDT_HatchCmd_Dialog.htm&rhsearch=.pat&rhsyns=%20&rhhlterm=.pat) и [типов линий](https://online-help.platform.nanodev.ru/NC21_Help/#t=html%2FIDH_StyleEditCmd.htm&rhsearch=%D1%82%D0%B8%D0%BF%D1%8B%20%D0%BB%D0%B8%D0%BD%D0%B8%D0%B9&rhsyns=%20&rhhlterm=%D1%82%D0%B8%D0%BF%D1%8B%20%D0%BB%D0%B8%D0%BD%D0%B8%D0%B9)

В папке SHX располагаются также типы линий (\*.lin) и файлы штриховки (\*.pat). Пользовательские типы линий рекомендуем добавлять в конец файла ncadiso. lin (этот тип файлов можно открыть с помощью любого текстового редактора) для корректного переноса в будущие версии nanoCAD.

#### **Типы линий можно загрузить в \*.dwg- и \*.dwt-файлы через интерфейс Платформы nanoCAD. Для этого:**

1) переходим во вкладку Главная → группа Оформление. Нажимаем на разделитель скрытых строк Типы линий;

2) в появившемся окне Типы линий выбираем Загрузить (рис. 10).

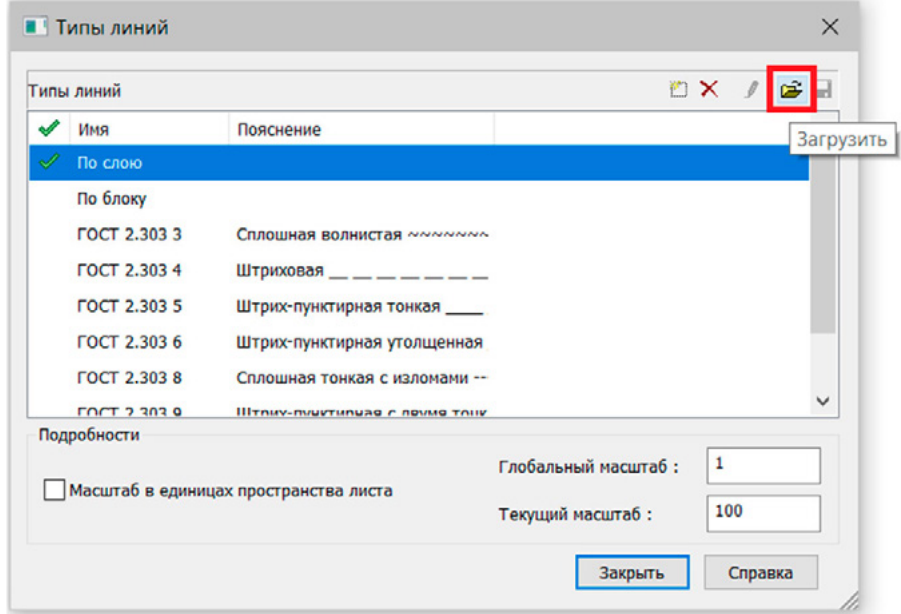

*Рис. 10. Диалоговое окно Типы линий*

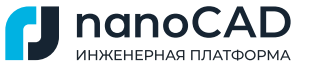

<span id="page-11-0"></span>Как видно на рис. 10, при установке Платформа nanoCAD автоматически подгружает в \*.dwg-файлы типы линий согласно ГОСТ 2.303-68.

Файлы шаблонов [DWT](https://online-help.platform.nanodev.ru/NC21_Help/#t=html%2FID_docandrastemplate.htm&rhsearch=dwt&rhsyns=%20&rhhlterm=dwt) и [DST](https://online-help.platform.nanodev.ru/NC21_Help/#t=html%2FIDT_SheetSets.htm&rhsearch=dst&rhsyns=%20&rhhlterm=dst)

Файлы формата \*.dwt называются шаблонами. Шаблоны содержат предварительные настройки, так что созданные на основе этих шаблонов файлы \*.dwg будут включать заданные параметры.

#### **Состав параметров, хранимых в шаблоне:**

- единицы измерения;
- режимы рисования;
- слои и их свойства;
- типы линий;
- размерный стиль;
- текстовый стиль;
- листы с видовыми экранами и масштабами;
- параметры печати.

Основное место хранения шаблонов при установке Платформы nanoCAD:

*%AppData%\Nanosoft\nanoCAD x64 22.0\Templates*

Файлы шаблонов AutoCAD расположены по пути:

*C:\Users\%username%\AppData \Local\Autodesk\AutoCAD 2022\R24.1\rus\Template*

Для создания шаблона \*.dwg файл с заданными параметрами и стилями необходимо сохранить в формате \*.dwt (рис. 11).

|                       | « Nanosoft > nanoCAD x64 21.0 > ToolPalette >         |                  | O<br>$\circ$ |                 | Поиск: ToolPalette |  |  |
|-----------------------|-------------------------------------------------------|------------------|--------------|-----------------|--------------------|--|--|
| Упорядочить *         | Новая папка                                           |                  |              |                 | 肝                  |  |  |
|                       | Имя                                                   | Лата изменения   | Тип          |                 | Размер             |  |  |
| • Быстрый дост        |                                                       |                  |              |                 |                    |  |  |
|                       | Palettes                                              | 04.02.2021 16:19 |              | Папка с файлами |                    |  |  |
| Рабочий я             | Выноски.dwg                                           | 15.10.2020 16:20 |              | Чертеж Платфор  | 805 K <sub>B</sub> |  |  |
| - Загрузки *          |                                                       |                  |              |                 |                    |  |  |
| Докумен *             | Документ, совместимый с AutoCAD 2018 и выше (*.dwg)   |                  |              |                 |                    |  |  |
|                       | Документ, совместимый с AutoCAD 2013 и выше (*.dwg)   |                  |              |                 |                    |  |  |
| $=$ Изображ $\pi$     | Документ, совместимый с AutoCAD 2010 и выше (*.dwg)   |                  |              |                 |                    |  |  |
|                       | Документ, совместимый с AutoCAD 2007/LT2007 (°.dwg)   |                  |              |                 |                    |  |  |
|                       | Документ, совместимый с AutoCAD 2004/LT2004 (*.dwg)   |                  |              |                 |                    |  |  |
|                       | Документ, совместимый с AutoCAD 2000/LT2000 (*.dwg)   |                  |              |                 |                    |  |  |
|                       | Документ, совместимый с AutoCAD R14/LT98/LT97 (*.dwg) |                  |              |                 |                    |  |  |
|                       | Документ, совместимый с AutoCAD R13/LT95 (*.dwg)      |                  |              |                 |                    |  |  |
|                       | Документ, совместимый с AutoCAD R11 (*.dwg)           |                  |              |                 |                    |  |  |
|                       | Файлы стандартов САПР (*.dws)                         |                  |              |                 |                    |  |  |
| <b>Creative Cloud</b> | Файлы DWG-шаблонов (*.dwt)                            |                  |              |                 |                    |  |  |
|                       | DXF, совместимый с AutoCAD 2018 и выше (*.dxf)        |                  |              |                 |                    |  |  |
| <b>OneDrive</b>       | DXF, совместимый с AutoCAD 2013 и выше (*.dxf)        |                  |              |                 |                    |  |  |
| Вложения              | DXF, совместимый с AutoCAD 2010 и выше (*.dxf)        |                  |              |                 |                    |  |  |
|                       | DXF, совместимый с AutoCAD 2007/LT2007 (*,dxf)        |                  |              |                 |                    |  |  |
| Документы             | DXF, совместимый с AutoCAD 2004/LT2004 (*.dxf)        |                  |              |                 |                    |  |  |
| Изображен             | DXF, совместимый с AutoCAD 2000/LT2000 (*,dxf)        |                  |              |                 |                    |  |  |
|                       | DXF, совместимый с AutoCAD R14/LT98/LT97 (*.dxf)      |                  |              |                 |                    |  |  |
|                       | DXF, совместимый с AutoCAD R13/LT95 (*.dxf)           |                  |              |                 |                    |  |  |
|                       |                                                       |                  |              |                 |                    |  |  |
| Имя файла:            | DXF, совместимый с AutoCAD R11 (*.dxf)                |                  |              |                 |                    |  |  |

*Рис. 11. Создание шаблона на основе \*.dwg-документа*

<span id="page-12-0"></span>При необходимости использовать шаблоны AutoCAD все нужные для этого \*.dwtфайлы рекомендуем переместить в стандартную папку *Templates* Платформы nanoCAD.

ИНЖЕНЕРНАЯ ПЛАТФОРМА

Настройки программы (команда OPTIONS) предоставляют возможность выбрать способ запроса шаблона (рис. 12). Данная настройка позволяет задать имена нужных шаблонов из стандартной папки Templates и выводить их списком при создании нового документа, запрашивать путь к расположению шаблона или использовать шаблон по умолчанию (также прописывается имя шаблона по умолчанию).

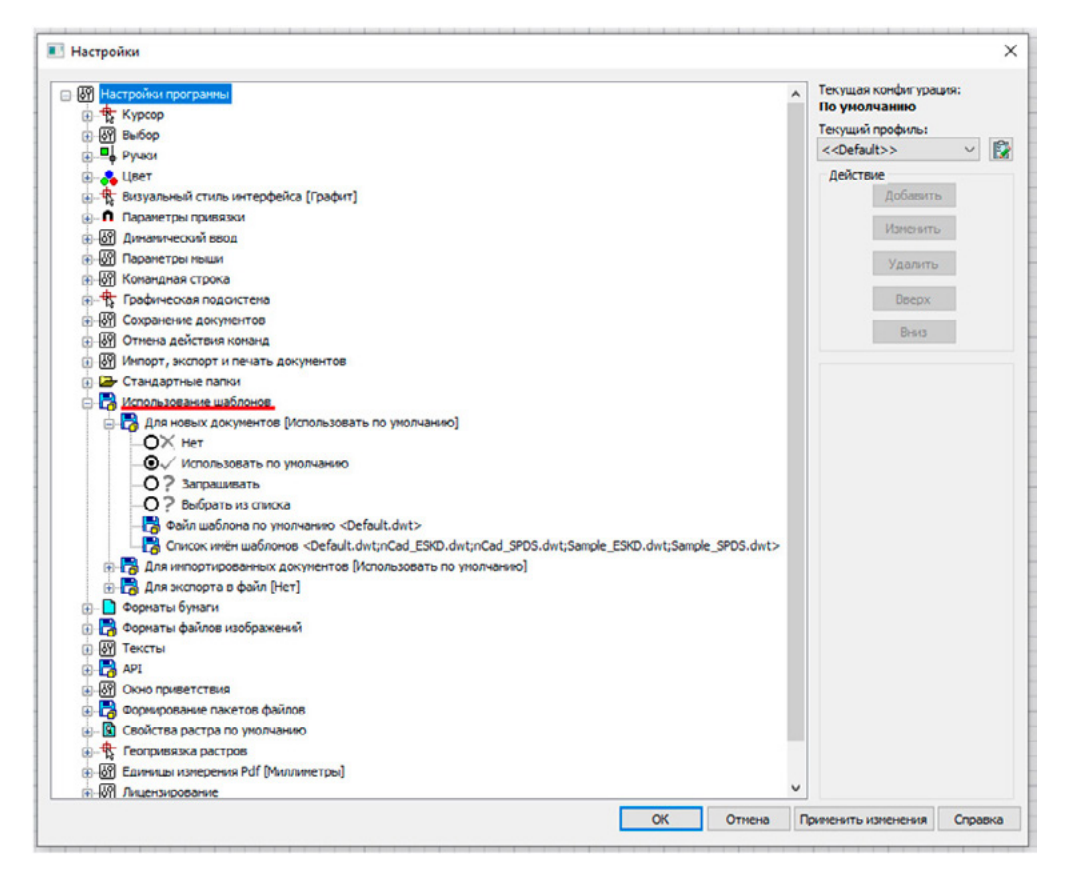

*Рис. 12. Настройка запроса шаблон*

В папке *Templates* Платформы nanoCAD и *Template* AutoCAD помимо шаблонов (\*.dwt) располагаются файлы шаблонов комплектов документации (подшивок) с расширением \*.dst. Принцип работы с комплектом документации nanoCAD не отличается от принципа работы с подшивками AutoCAD.

#### [Файлы стандартов DWS](https://online-help.platform.nanodev.ru/NC21_Help/#t=html%2FIDT_DWSCreation.htm&rhsearch=dws&rhhlterm=dws&rhsyns=%20)

Файлы формата \*.dws называются стандартами. Стандарты служат для проверки на совместимость с шаблонами и при несоблюдении регламента оповещают об этом в режиме реального времени.

Файлы стандартов не входят в состав поставки, их создают пользователи на основе существующего стандарта предприятия (СТП). Для создания стандарта необходимо сохранить файл шаблона \*.dwt с заданными параметрами, слоями и стилями в формате \*.dws (рис. 13).

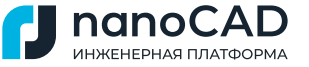

| <b>• Сохранить Документ</b> |                                                                                                    |                  |                 | $\times$                       |  |  |  |  |
|-----------------------------|----------------------------------------------------------------------------------------------------|------------------|-----------------|--------------------------------|--|--|--|--|
|                             | Roaming > Nanosoft > nanoCAD x64 21.0 > ToolPalette<br>$_{ee}$                                             | $\checkmark$     | Ü<br>Ω          | Поиск: ToolPalette             |  |  |  |  |
| Упорядочить -               | Новая папка                                                                                                |                  |                 | 肝<br>٠                         |  |  |  |  |
|                             | Имя                                                                                                    | Дата изменения   | Тип             | Размер                         |  |  |  |  |
| <b>*</b> Быстрый дост       | <b>Palettes</b>                                                                                            | 04.02.2021 16:19 | Папка с файлами |                                |  |  |  |  |
| Рабочий *                   |                                                                                                    |                  |                 |                                |  |  |  |  |
| Загрузки *                  | Выноски.dwg                                                                                                | 15.10.2020 16:20 | Чертеж Платфор  | 805 K <sub>5</sub>             |  |  |  |  |
| Докумен *                   | Документ, совместимый с AutoCAD 2018 и выше (*.dwg)                                                        |                  |                 |                                |  |  |  |  |
| $=$ Изображ $\pi$           | Документ, совместимый с AutoCAD 2013 и выше (*.dwg)<br>Документ, совместимый с AutoCAD 2010 и выше (*.dwg) |                  |                 |                                |  |  |  |  |
|                             | Документ, совместимый с AutoCAD 2007/LT2007 (*.dwg)                                                        |                  |                 |                                |  |  |  |  |
|                             | Документ, совместимый с AutoCAD 2004/LT2004 (*.dwg)                                                        |                  |                 |                                |  |  |  |  |
|                             | Документ, совместимый с AutoCAD 2000/LT2000 (*.dwg)                                                        |                  |                 |                                |  |  |  |  |
|                             | Документ, совместимый с AutoCAD R14/LT98/LT97 (*.dwg)                                                      |                  |                 |                                |  |  |  |  |
|                             | Документ, совместимый с AutoCAD R13/LT95 (*.dwg)                                                           |                  |                 |                                |  |  |  |  |
|                             | Документ, совместимый с AutoCAD R11 (*.dwg)<br>Файлы стандартов САПР (*.dws)                               |                  |                 |                                |  |  |  |  |
| <b>Creative Cloud</b>       | Файлы DWG-шаблонов (*.dwt)                                                                                 |                  |                 |                                |  |  |  |  |
|                             | DXF, совместимый с AutoCAD 2018 и выше (*.dxf)                                                             |                  |                 |                                |  |  |  |  |
| <b>OneDrive</b>             | DXF, совместимый с AutoCAD 2013 и выше (*.dxf)                                                             |                  |                 |                                |  |  |  |  |
| Вложения                    | DXF, совместимый с AutoCAD 2010 и выше (*.dxf)                                                             |                  |                 |                                |  |  |  |  |
|                             | DXF, совместимый с AutoCAD 2007/LT2007 (*.dxf)                                                             |                  |                 |                                |  |  |  |  |
| Документы                   | DXF, совместимый с AutoCAD 2004/LT2004 (*.dxf)<br>DXF, совместимый с AutoCAD 2000/LT2000 (*.dxf)           |                  |                 |                                |  |  |  |  |
| Изображені                  | DXF, совместимый с AutoCAD R14/LT98/LT97 (*.dxf)                                                           |                  |                 |                                |  |  |  |  |
|                             | DXF, совместимый с AutoCAD R13/LT95 (*.dxf)                                                                |                  |                 |                                |  |  |  |  |
| Имя файла:                  | DXF, совместимый с AutoCAD R11 (*.dxf)                                                                     |                  |                 |                                |  |  |  |  |
|                             | Тип файла: Документ, совместимый с AutoCAD 2018 и выше (*.dwg)                                             |                  |                 |                                |  |  |  |  |
|                             |                                                                                                    |                  |                 |                                |  |  |  |  |
| ∧ Скрыть папки              |                                                                                                    | Настройка.       | Сохранить       | Отмена<br>$\frac{1}{\sqrt{2}}$ |  |  |  |  |

*Рис. 13. Создание стандарта на основе DWT-шаблона*

Чтобы файл стандарта был автоматически привязан к новым файлам на основе DWT-шаблона, необходимо выполнить следующие действия:

1) в \*.dwt-файле запустить команду Стандарты;

2) в открывшемся диалоговом окне Настройка стандартов нажать кнопку «+» (рис. 14);

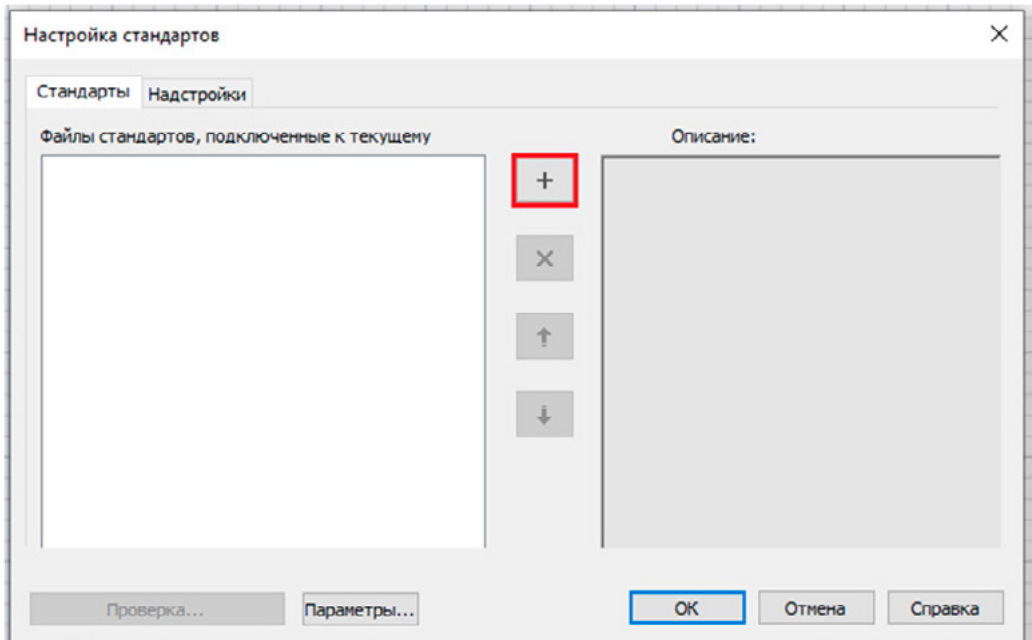

*Рис. 14. Диалоговое окно Настройка стандартов*

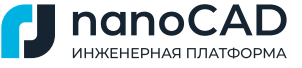

<span id="page-14-0"></span>3) выбрать через Проводник \*.dws-файл.

Во вкладке *Стандарты* появится подключенный к шаблону стандарт.

Местом хранения стандартов должна быть папка, путь к которой останется постоянным, чтобы при передаче DWT-шаблона с подключенным DWS-стандартом не пришлось изменять пути (на новом рабочем месте разместите стандарт в папку с тем же именем и по тому же пути). В этом случае перепривязывать стандарт к шаблону не нужно.

#### Перенос стандартных папок

#### **Перенос файлов из AutoCAD в nanoCAD может осуществляться двумя способами:**

1) «физическим», который предполагает самостоятельное копирование файлов из папок AutoCAD в папки Платформы nanoCAD (Ctrl+C, Ctrl+V);

2) «программным». Рассмотрим этот способ на примере шрифтов SHX:

a) заходим в настройки Платформы nanoCAD;

b) раскрываем подраздел Файлы Shx раздела Стандартные папки и нажимаем кнопку Добавить в правой части диалогового окна (рис. 15);

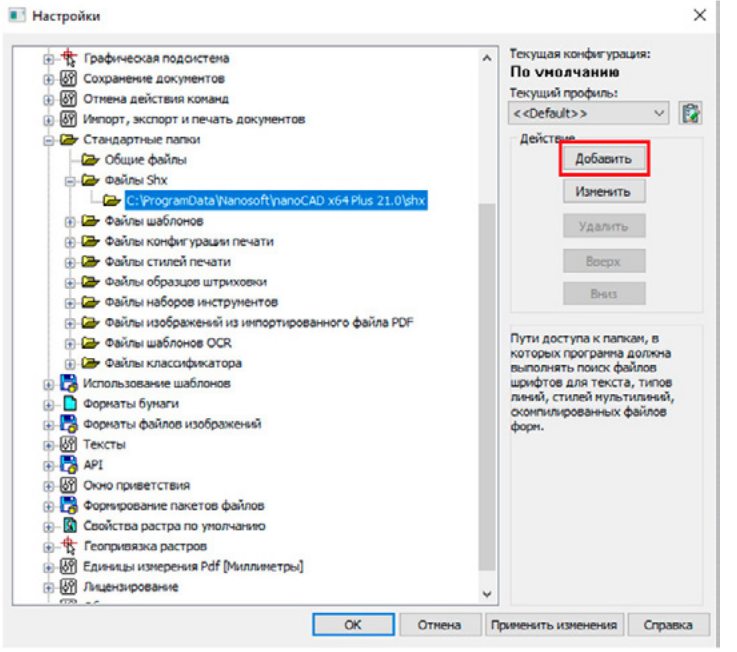

*Рис. 15. Выбор стандартных папок*

c) во всплывающем диалоговом окне нажимаем кнопку Открыть (рис. 16);

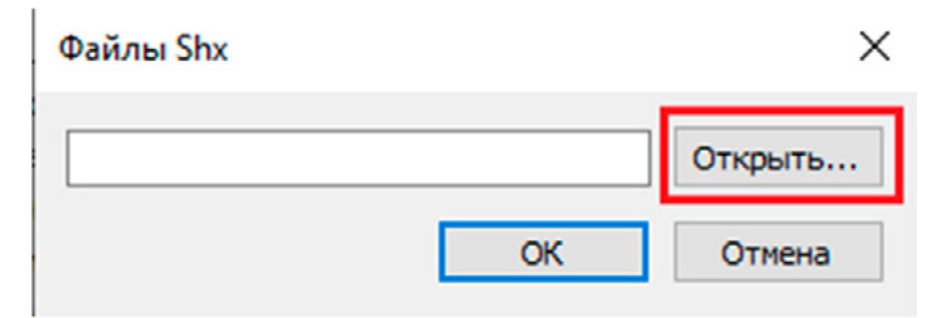

*Рис. 16. Диалоговое окно при добавлении стандартной папки*

<span id="page-15-0"></span>d) в окне обзора находим папку Fonts, нажимаем ОК. Шрифты AutoCAD хранятся в папке Fonts по пути *%ProgramFiles%\Autodesk\AutoCAD 2022\Fonts (рис. 17).*

UWELLEDUAR RRATAODA

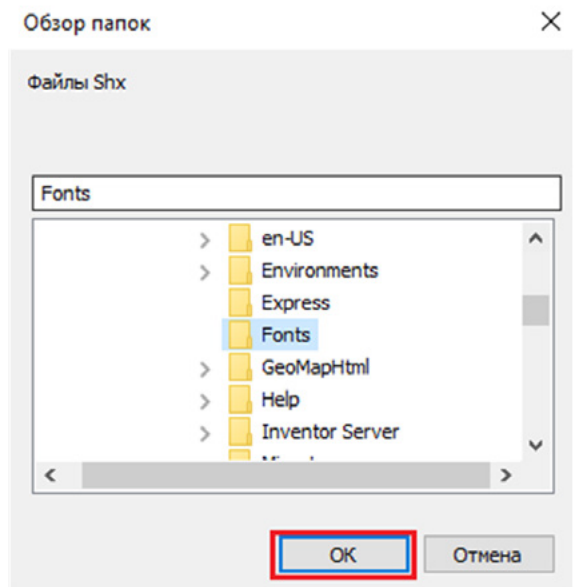

*Рис. 17. Диалоговое окно Обзор папок*

После перезапуска Платформы nanoCAD весь перечень загруженных шрифтов будет доступен как в папке *SHX,* так и в папке *Fonts* (рис. 18).

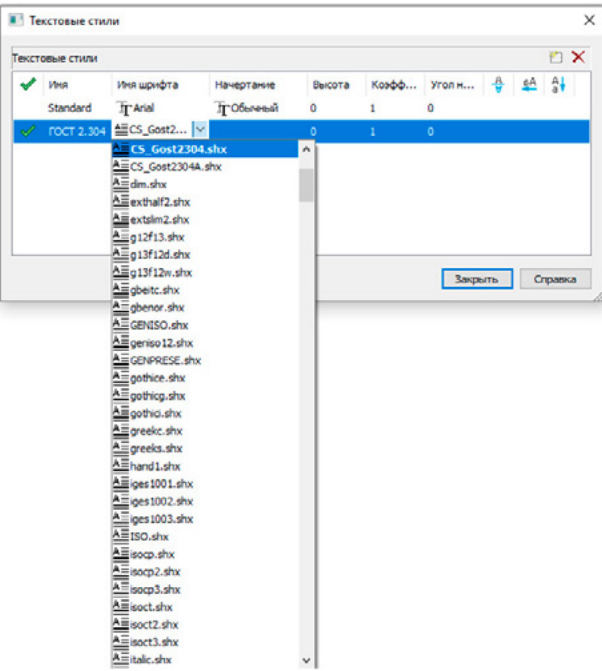

*Рис. 18. Перечень шрифтов*

Программный способ дает возможность не только добавлять папки с имеющимися файлами, но и менять их расположение. Папка, расположенная выше остальных, имеет более высокий приоритет, то есть Платформа nanoCAD ищет нужный файл в порядке, указанном в окне настроек программы.

Файлы конфигурации и стили печати

Стандартное расположение файлов конфигурации печати в nanoCAD:

*%AppData%\Nanosoft\nanoCAD x64 22.0\PlotConfigs*

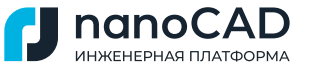

<span id="page-16-0"></span>В файлах конфигурации печати хранятся настройки плоттера. Если вы использовали в AutoCAD собственные настройки плоттера, их также необходимо перенести (справедливо для принтеров, которые не являются встроенными в ПО) из папки Plotters, расположенной по пути:

*%AppData%\Autodesk\AutoCAD 2022\R24.1\rus\Plotters*

Расположение именованных (\*.stb) и цветозависимых (\*.ctb) стилей печати nanoCAD:

*%AppData%\Nanosoft\nanoCAD x64 22.0\PlotStyles*

Стили печати AutoCAD хранятся в папке PlotStyles:

*%AppData%\Autodesk\AutoCAD 2022\R24.1\rus\Plotters\Plot Styles*

#### [Файлы наборов инструментов](https://online-help.platform.nanodev.ru/NC21_Help/#t=html%2FIDH_ToolPalettes.htm&rhsearch=%D0%98%D0%BD%D1%81%D1%82%D1%80%D1%83%D0%BC%D0%B5%D0%BD%D1%82%D1%8B&rhhlterm=%D0%98%D0%BD%D1%81%D1%82%D1%80%D1%83%D0%BC%D0%B5%D0%BD%D1%82%D1%8B&rhsyns=%20)

Пользовательские блоки, форматы, типы линий, библиотеки таблиц, преднастроенные на определенные слои, и многое другое удобно хранить на палитре инструментов.

Функциональная панель Инструменты представляет собой дерево, разделенное по наборам и группам с содержащимися в них инструментами. Для запуска функциональной панели *Инструменты* следует перейти во вкладку *Настройки* → *группа Функциональные панели* → *Инструменты*. По умолчанию инструменты распределены на группы родственных команд.

Все наборы инструментов и каталог *NcTcCatalog.ntc*, представленные на панели, хранятся в папке по пути:

#### *%AppData%\Nanosoft\nanoCAD x64 22.0\ToolPalette*

Перенос пользовательского набора инструментов из AutoCAD в Платформу nanoCAD возможен следующим способом:

#### **1. Для добавления к существующей палитре:**

a) щелкните ПКМ на свободном месте в палитре AutoCAD, а затем выберите из контекстного меню строку Адаптация палитр (рис. 19);

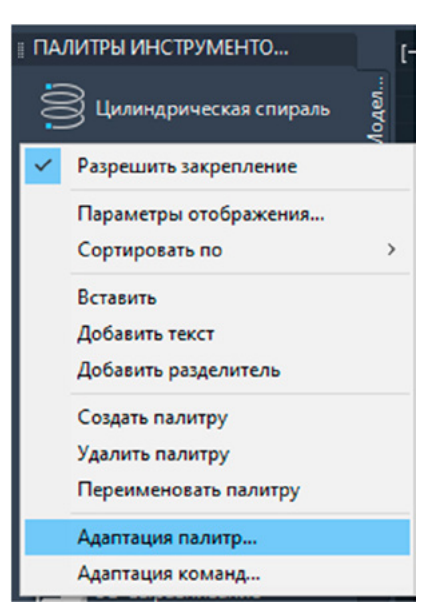

*Рис. 19. Палитра инструментов в AutoCAD*

b) в диалоговом окне Адаптация щелкните ПКМ по необходимой палитре, после чего выберите строку Экспорт (рис. 20);

**UWELLEDUAR RRATAODMA** 

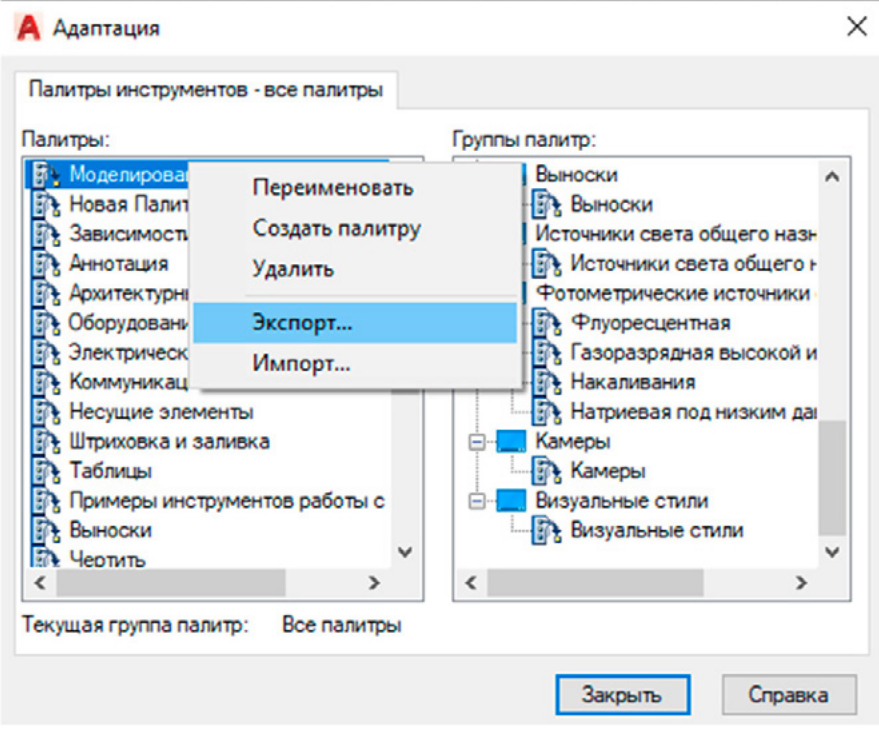

*Рис. 20. Диалоговое окно Адаптация AutoCAD*

c) в nanoCAD щелкните ПКМ на *Наборы инструменто*в и выберите *Импортировать набор* (рис. 21);

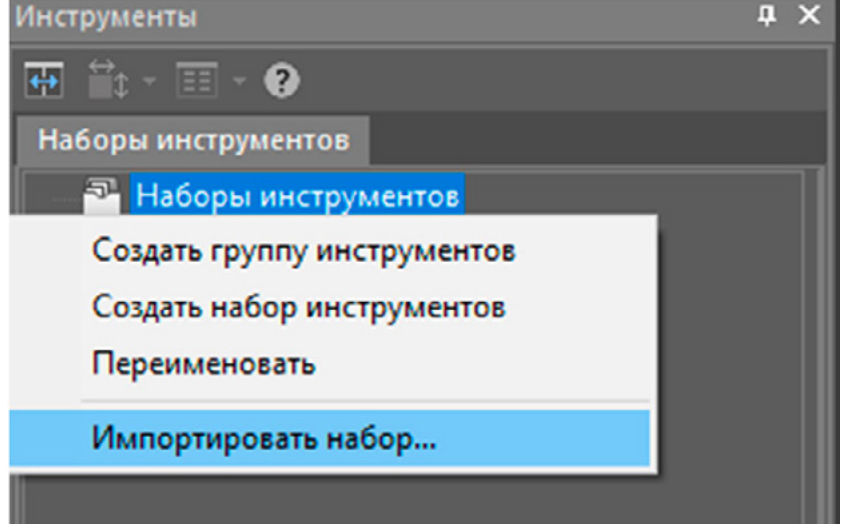

*Рис. 21. Импорт набора инструментов в Платформу nanoCAD*

d) выберите файл с разрешением \*.xtp.

#### **2. Для полной замены наборов прежде всего необходимо удалить все файлы из папки.**

*%AppData%\Nanosoft\nanoCAD x64 22.0\ToolPalette*

#### <span id="page-18-0"></span>[Настройка объектов](https://online-help.platform.nanodev.ru/NC21_Help/#t=html%2FIDH_Params.htm&rhsearch=%D0%BD%D0%B0%D1%81%D1%82%D1%80%D0%BE%D0%B9%D0%BA%D0%B0%20%D0%BE%D0%B1%D1%8A%D0%B5%D0%BA%D1%82%D0%BE%D0%B2&rhhlterm=%D0%BD%D0%B0%D1%81%D1%82%D1%80%D0%BE%D0%B9%D0%BA%D0%B0%20%D0%BE%D0%B1%D1%8A%D0%B5%D0%BA%D1%82%D0%BE%D0%B2&r)

Изменение внешнего вида объектов оформления осуществляется в диалоговом окне *Настройка объектов*.

WELLEDLIAN BRATAODMA

Инструменты этого окна позволяют настроить оформление под стандарты предприятия. По умолчанию все элементы оформления настроены согласно ГОСТ Р 21.1101-2013 СПДС и ГОСТ 2.109-73 ЕСКД.

Для редактирования стандартных настроек следует перейти в диалог настроек объектов (вкладка *Настройки* → *группа Адаптация* → *Настройка объектов*). В заголовке диалога отображается путь к текущему файлу настроек \*.xml (рис. 22).

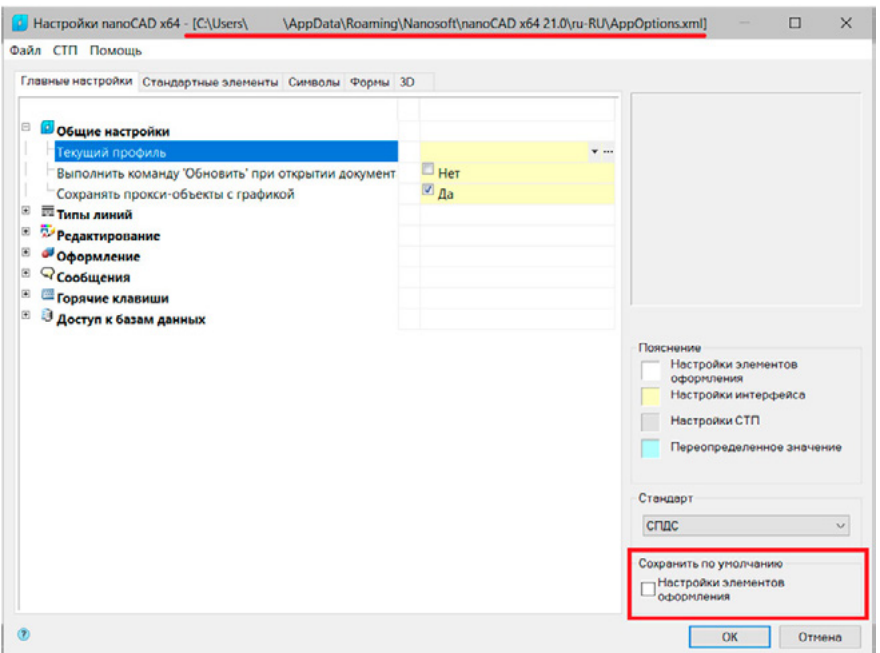

*Рис. 22. Диалоговое окно настройки объектов nanoCAD*

Для сохранения настроек в последующих сессиях Платформы nanoCAD нужно в правом нижнем углу окна установить флажок Сохранить по умолчанию.

Для передачи настроек оформления на другие ПК необходимо сделать следующее:

1) в диалоговом окне Настройка объектов вызвать *Файл* → *Сохранить настройки как…* (рис. 23);

|                                  | P Hacтройки nanoCAD x64 Plus - [C:\Users\s_a_h\A |  |  |  |
|----------------------------------|--------------------------------------------------|--|--|--|
|                                  | Файл CTП Помощь                                  |  |  |  |
|                                  | Сохранить настройки                              |  |  |  |
| Сохранить настройки как          |                                                  |  |  |  |
|                                  | Загрузить настройки                              |  |  |  |
| Восстановить начальные настройки |                                                  |  |  |  |

*Рис. 23. Сохранение настроек объектов*

<span id="page-19-0"></span>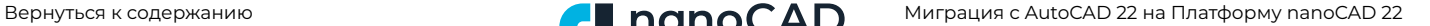

2) перенести файл с разрешением \*.xml на другой компьютер в папку *ru-Ru по* пути

**UWELLEDHAN DRATAODA** 

#### *%AppData%\Nanosoft\nanoCAD x64 22.0\ru-RU*

Для модулей «СПДС» и «Механика» соответственно:

*%AppData%\Nanosoft\nanoCAD x64 22.0\NanoSPDS\ru-RU*

*%AppData%\Nanosoft\nanoCAD x64 22.0\NanoMechanical\ru-RU*

#### **3) открыть настройки оформления, вызвать Файл → Загрузить настройки, выбрать нужный файл.**

[База элементов](https://online-help.platform.nanodev.ru/NC21_Help/#t=SPDS%2FIDH_SPDS_03.htm&rhsearch=%D0%B1%D0%B0%D0%B7%D0%B0%20%D1%8D%D0%BB%D0%B5%D0%BC%D0%B5%D0%BD%D1%82%D0%BE%D0%B2&rhhlterm=%D0%B1%D0%B0%D0%B7%D0%B0%20%D1%8D%D0%BB%D0%B5%D0%BC%D0%B5%D0%BD%D1%82%D0%BE%D0%B2&rhsyns=%20)

База данных (БД) в Платформе nanoCAD содержит шаблоны таблиц. В модулях «СПДС» и «Механика» вертикальных приложениях база элементов представлена как дополнительная функциональная панель, позволяющая импортировать и экспортировать папки с пользовательскими файлами, и, помимо стандартных элементов, включающая шаблоны таблиц и форматов, шаблоны болтовых сборок, группы и маркеры, а также примеры и другие пользовательские элементы.

В 22-й версии Платформы nanoCAD поддерживается работа на двух СУБД: российской PostgreSQL и СУБД MicrosoftSQLServer. По умолчанию разворачивается сетевая PostgreSQL.

#### **БД на уже установленной Платформе nanoCAD при необходимости достаточно просто изменить. Для этого:**

1) запустите команду params;

2) во вкладке *Главные настройки* раскройте список *Доступ к базам данных*;

3) нажмите «…» напротив строки *Источник данных*;

4) укажите в источнике данных сервер и базу для сетевой БД или путь к локальной БД (рис. 24).

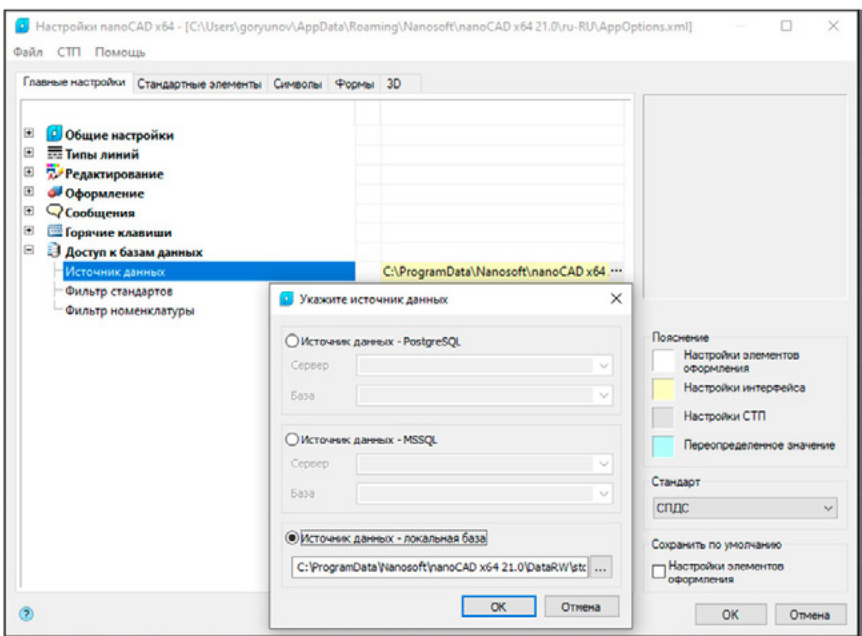

*Рис. 24. Настройка БД*

В модулях «СПДС» и «Механика» пользователь может пополнять базу собственными папками. Эти папки несложно передавать на другие рабочие места – например, воспользовавшись функцией *Публикация*, если используется сетевая БД. В случае локальной БД передавать пользовательские папки можно с помощью экспорта/ импорта.

**ЛНЖЕНЕРНАЯ ПЛАТФОРМА** 

#### **Для экспорта базы элементов в модулях «СПДС» и «Механика»:**

1) вызываем функциональную панель *База элементов* (команда *tabs* → *База элементов*);

2) щелкаем ПКМ по нужной папке и из выпадающего меню выбираем *Экспорт в файл* (рис. 25);

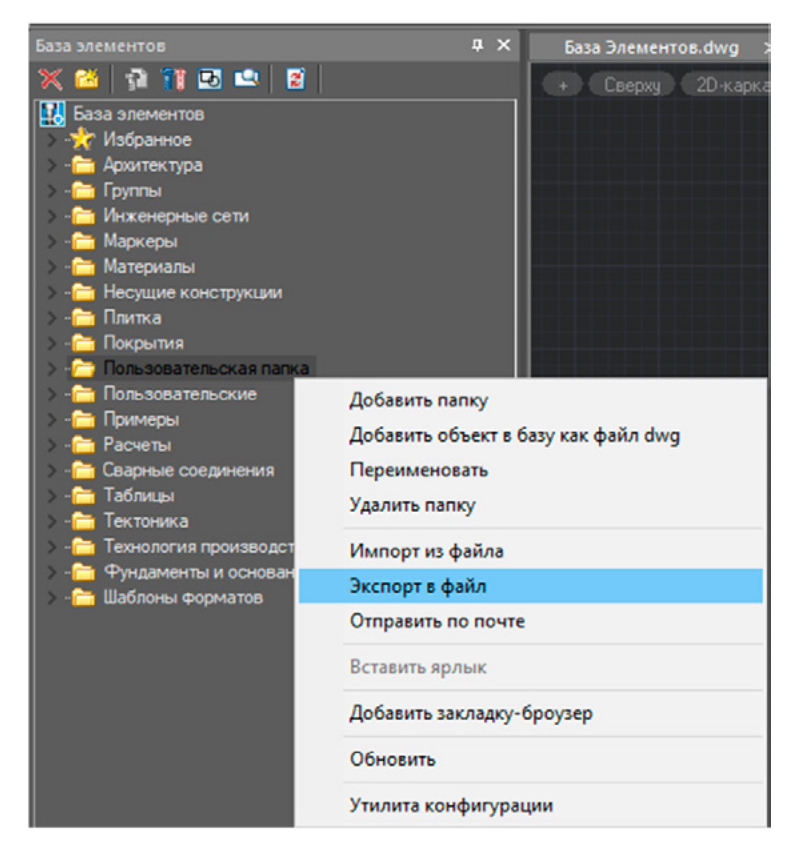

*Рис. 25. Экспорт базы элементов*

3) указываем путь сохранения папки.

Файл в формате \*.mcdi готов к экспорту.

#### <span id="page-21-0"></span>**Для импорта базы элементов в модулях «СПДС» и «Механика»:**

1) вызываем функциональную панель *База элементов* (команда *tabs* → *База элементов*);

2) щелкаем ПКМ по верхней строке *База элементов* и из выпадающего меню выбираем *Импорт из файла* (рис. 26);

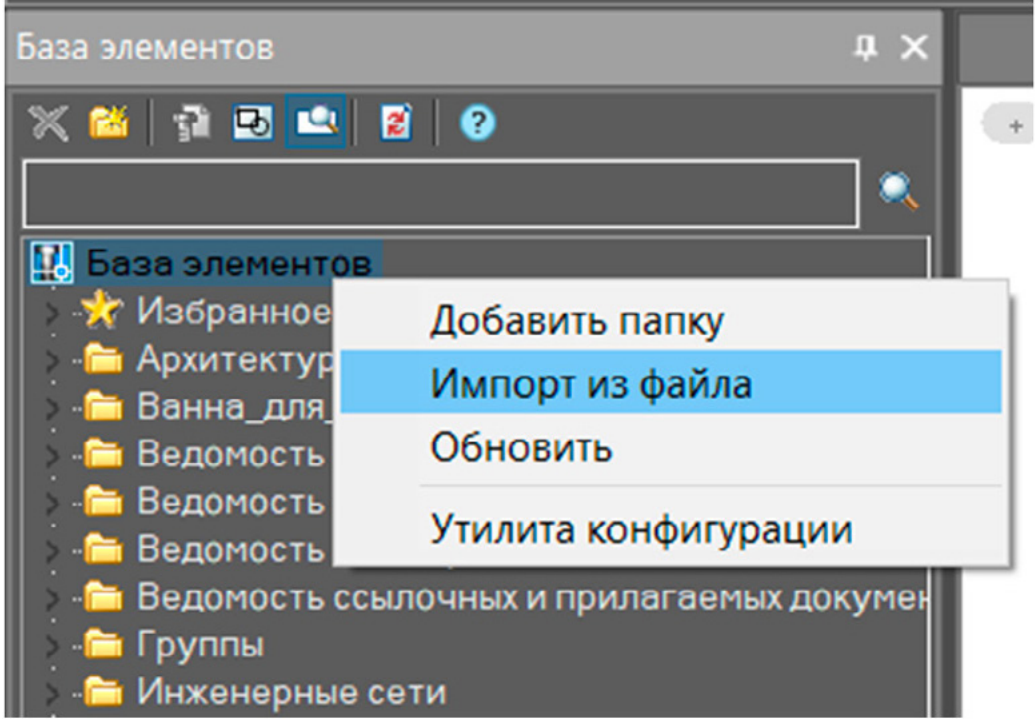

*Рис. 26. Импорт базы элементов*

3) выбираем нужный файл \*.mcdi или \*.mcd. В базе должна появиться папка с названием файла.

## **Дополнительные материалы:**

- 1. [Руководство по установке и авторизации.](https://download.nanodev.ru/distr/nanocad21/instructions/%D0%A0%D1%83%D0%BA%D0%BE%D0%B2%D0%BE%D0%B4%D1%81%D1%82%D0%B2%D0%BE %D0%BF%D0%BE %D1%83%D1%81%D1%82%D0%B0%D0%BD%D0%BE%D0%B2%D0%BA%D0%B5 %D0%B8 %D0%B0%D0%B2%D1%82%D0%BE%D1%80%D0%B8%D0%B7%D0%B0%D1%86%D0%B8%D0%B8 %D0%9F%D0%BB%D0%B0%D1%82%D1%84%D0%BE%D1%80%D0%BC%D0%B0 nanoCAD 21.pdf)
- 2. [Форум nanoCAD.](https://forum.nanocad.ru/)
- 3. [Инженерная школа «Нанософт»: обучающие курсы по программным продуктам.](https://online.nanocad.ru/)
- 4. [YouTube-канал nanoCAD с вебинарами и курсами.](https://www.youtube.com/user/nanocad/featured)
- 5. [Группа nanoCAD ВКонтакте.](https://vk.com/nanocad)
- 6. [Блог на «Хабр» с интересными статьями.](https://habr.com/ru/company/nanosoft/blog/)